# **KEMENTERIAN PENDIDIKAN DAN KEBUDAYAAN**

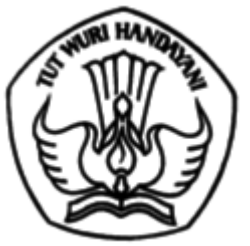

DIREKTORAT JENDERAL GURU DAN TENAGA KEPENDIDIKAN Kemdikbud Gd. D Lt. 11, Jalan Jenderal Sudirman Senayan, Jakarta 10270 Telpon (021) 57955141 Fax (021) 57974163 Laman www.gtk.kemdikbud.go.id

Nomor : 0582/B.B2/GT/2021 15 Februari 2021 Lampiran : Satu berkas Hal : Pengumuman Hasil Seleksi Akademik Pendidikan Profesi Guru (PPG) Dalam Jabatan

Yth.

1. Kepala Dinas Pendidikan Provinsi; 2. Kepala Dinas Pendidikan Kabupaten/Kota. (di seluruh Indonesia)

Dengan hormat kami sampaikan, menindaklanjuti pelaksanaan seleksi akademik PPG Dalam Jabatan tahun 2019 di lingkungan Kementerian Pendidikan dan Kebudayaan yang dilaksanakan di Tempat Uji Kompetensi (TUK) di seluruh Indonesia, dengan hormat kami sampaikan beberapa hal sebagai berikut.

- 1. Pelaksanaan seleksi akademik PPG Dalam Jabatan pada tahun 2019 diikuti oleh 206.700 guru.
- 2. Dari hasil seleksi akademik tersebut sejumlah 29.518 guru dinyatakan lulus sebagaimana daftar rekapitulasi pada **lampiran 1**.
- 3. Hasil kelulusan seleksi akademik dapat dilihat pada laman ppg.kemdikbud.go.id mulai tanggal 10 Februari 2021. Tata cara login bagi guru, Dinas Pendidikan dan LPMP pada **lampiran 2**.
- 4. Bagi guru yang dinyatakan lulus seleksi akademik, tahapan selanjutnya yaitu melakukan seleksi administrasi.

Berkenaan dengan hal tersebut, kami mohon bantuan Saudara untuk menyampaikan informasi di atas kepada guru-guru dimaksud sesuai kewenangan masing-masing. Adapun pelaksanaan seleksi administrasi PPG Dalam Jabatan tahun 2021 akan diinformasikan selanjutnya.

Atas perhatian dan kerja sama Saudara, kami ucapkan terima kasih.

Direktur Jenderal,

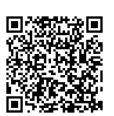

Iwan Syahril

Tembusan:

- 1. Sesditjen Guru dan Tenaga Kependidikan;
- 2. Kepala LPMP di seluruh Indonesia.

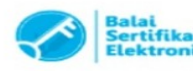

Lampiran 1 Surat Direktur Jenderal Guru dan Tenaga Kependidikan Nomor : 0582/B.B2/GT/2021 Tanggal : 15 Februari 2021

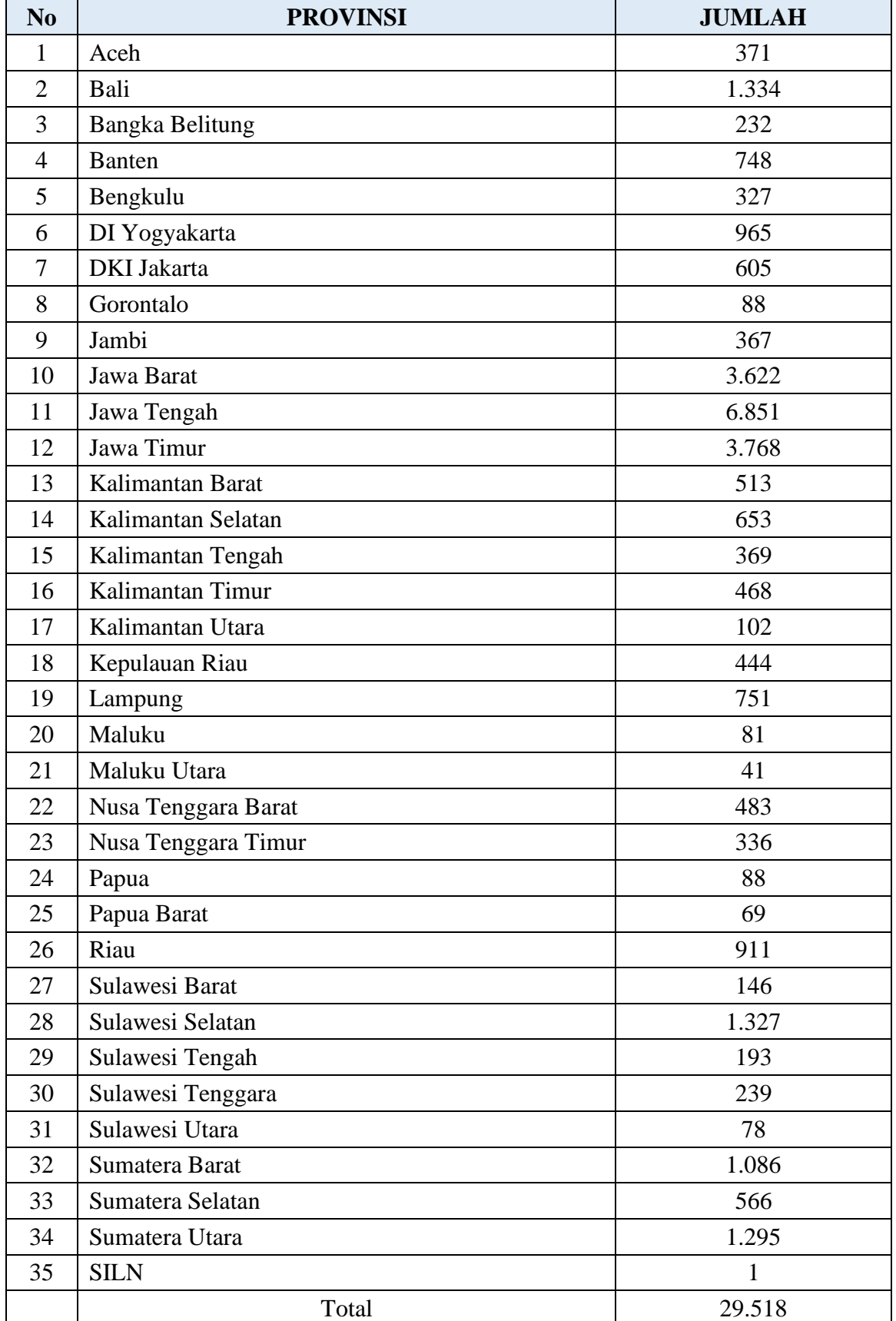

## **Daftar Rekapitulasi Hasil Kelulusan Seleksi Akademik PPG Dalam Jabatan Per Provinsi**

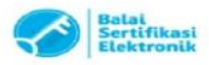

Lampiran 2 Surat Direktur Jenderal Guru dan Tenaga Kependidikan Nomor : 0582/B.B2/GT/2021 Tanggal : 15 Februari 2021

#### **Tata Cara Login di Aplikasi SIMPKB**

#### **A. Panduan Pencarian Nomor UKG**

Berikut ini merupakan persyaratan dan langkah yang dilakukan bagi para Guru / Kandidat untuk mencari informasi nomor UKG:

- 1. Pastikan Anda terdaftar aktif di Data Pokok Pendidikan (Dapodik) Sekolah dan pastikan Dapodik Sekolah sudah sinkron dengan Dapodik Pusat.
- 2. Jika Dapodik sekolah belum sinkron dengan Dapodik Pusat, silahkan hubungi operator Dapodik sekolah. Setelah Dapodik sekolah sinkron dengan Dapodik Pusat, tunggu 2x24 jam untuk mendapatkan akun SIM-PKB.
- 3. Cari dan aktivasi akun SIM-PKB Anda melalui laman [https://gtk.belajar.kemdikbud.go.id/.](https://gtk.belajar.kemdikbud.go.id/)

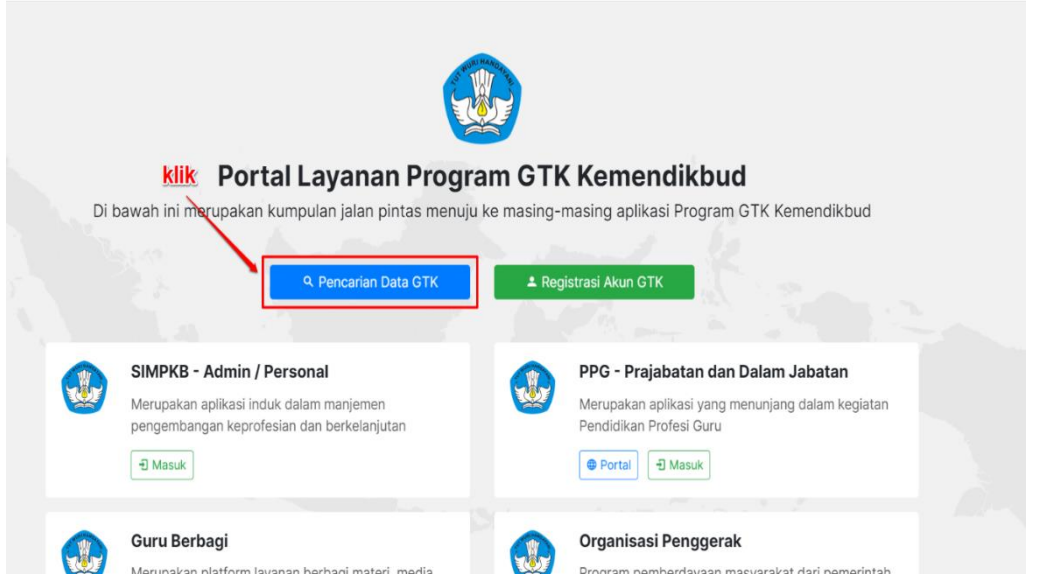

4. Masukan nama, propinsi, dan kota Anda kemudian silakan **klik tombol CARI GTK**

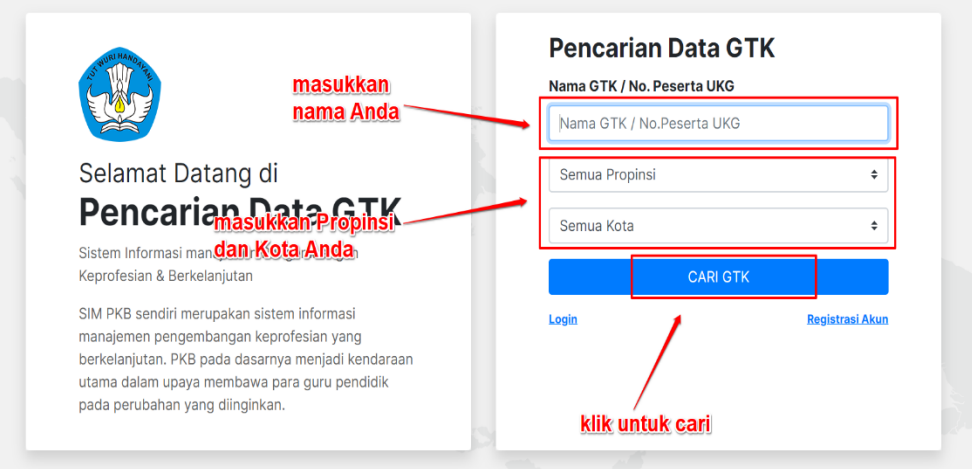

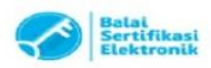

Catatan

5. Selanjutnya gulir kebagian bawah laman untuk melihat hasil pencarian, dan silakan lihat nomor UKG seperti pada gambar dibawah ini.

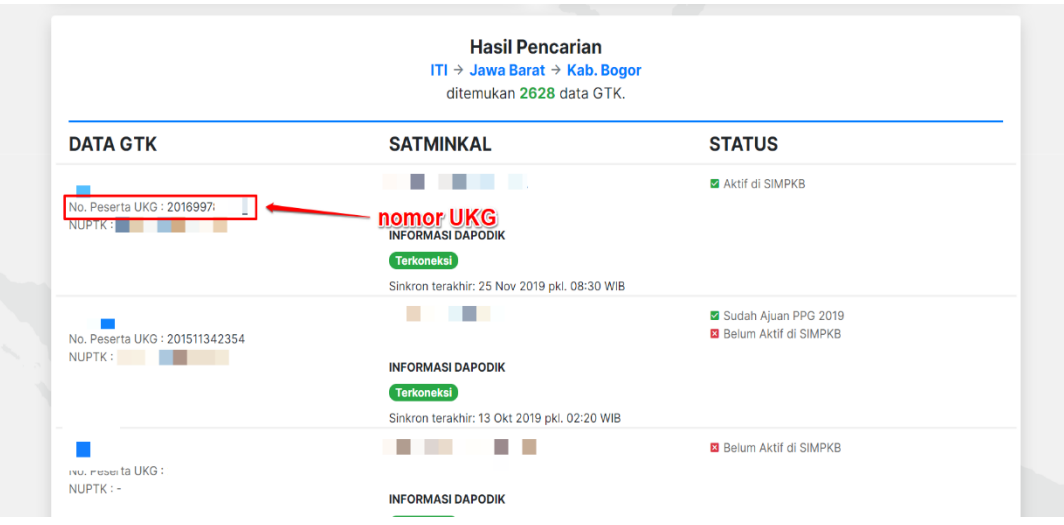

#### **B. Panduan Registrasi Akun SIM-PKB**

Untuk dapat masuk dan mengikuti Program Banpem S1, Kandidat / Guru wajib memiliki akun SIM-PKB. Berikut ini merupakan langkah-langkah yang dilakukan untuk registrasi akun SIM-PKB :

1. Akses laman <https://gtk.belajar.kemdikbud.go.id/> dan **klik Registrasi Akun GTK**

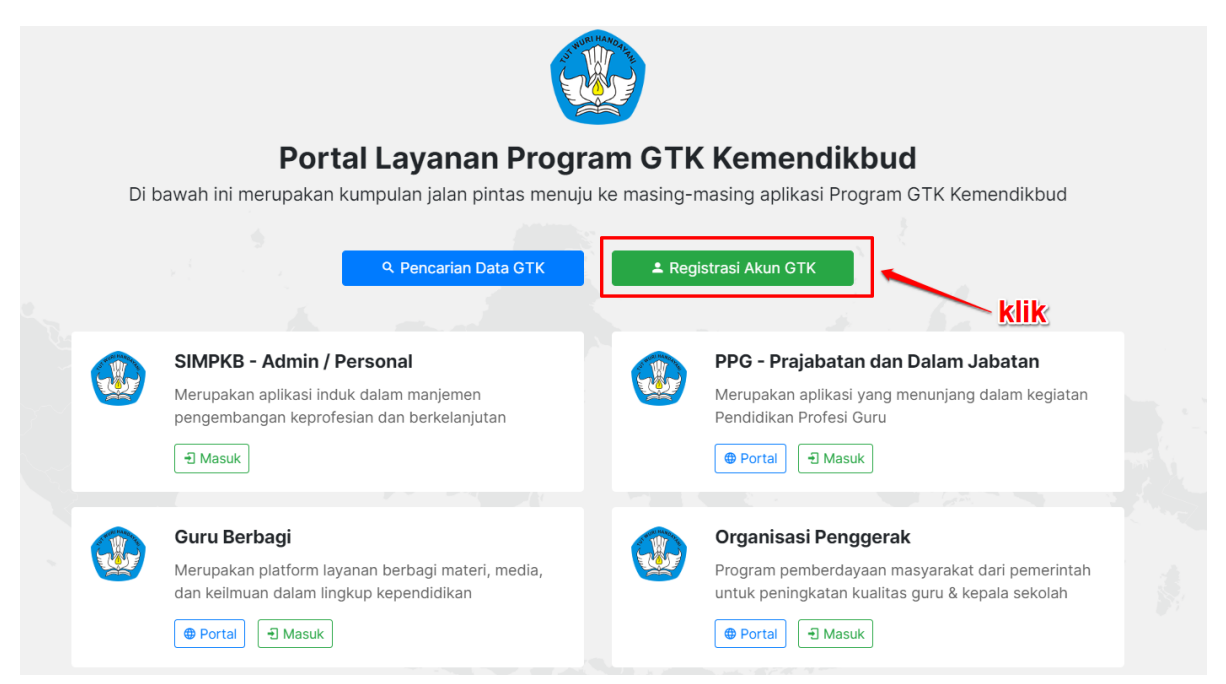

2. Selanjutnya silakan lengkapi data **Nomor Peserta UKG** dan **Tanggal Lahir Anda** serta klik konfirmasi "Saya bukan robot". Jika sudah silakan **klik tombol REGISTER**

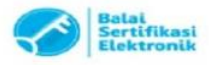

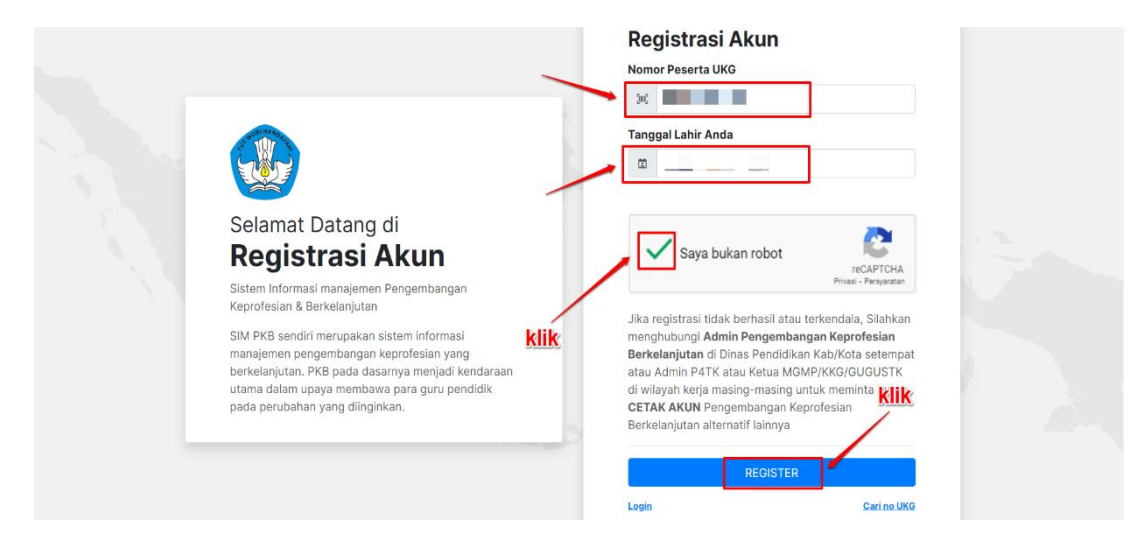

3. Lakukan konfirmasi registrasi akun dengan **klik tombol Setujui & Cetak**

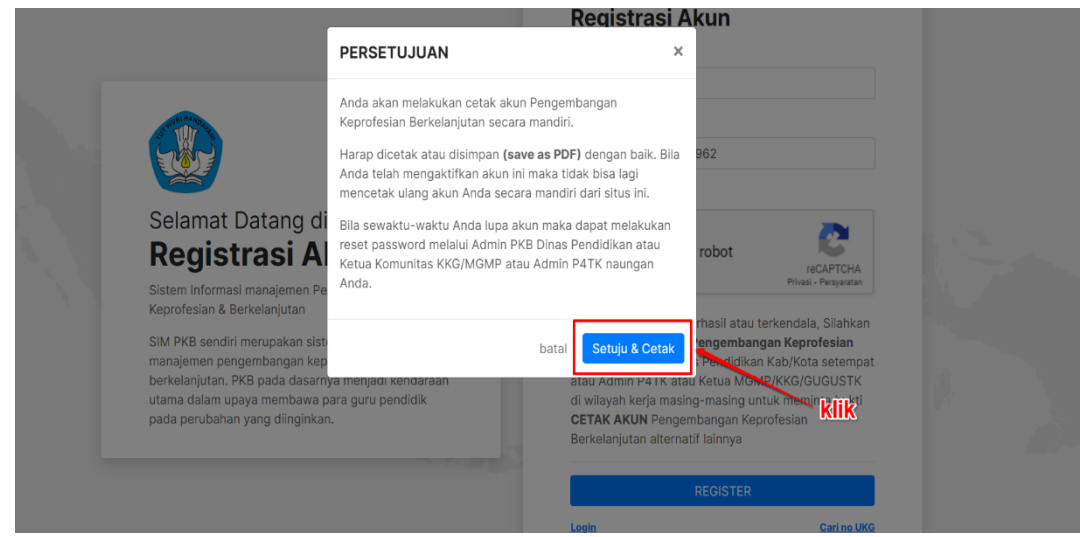

4. Lakukan cetak dokumen pemberitahuan Akses Layanan dengan **klik tombol Save** atau **Simpan** / tombol berwarna biru (Sesuai pengaturan browser Anda)

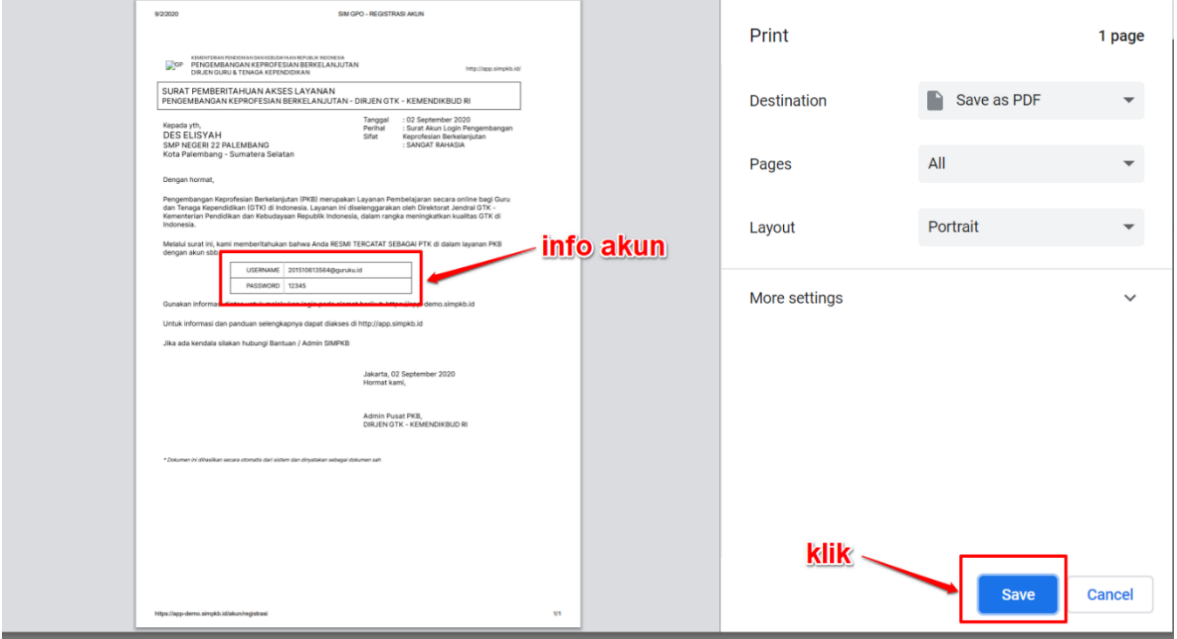

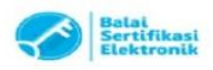

### **C**. **Panduan** *Login* **ke dalam SIMPKB**

SIMPKB merupakan salah satu layanan yang digunakan oleh Kemendikbud guna melakukan manjemen pengembangan keprofesian dan berkelanjutan pada Guru dan Tenaga Kependidikan dalam naungan Kemendikbud. Untuk dapat mengakses atau *login* kedalam SIMPKB Anda terlebih dahulu harus terdaftar dalam SIMPKB, apabila Anda belum terdaftar dalam SIMPKB silakan ikuti langkah langkah [registrasi](https://bantuan.simpkb.id/books/panduan-kelola-simpkb-guru/ch01/1-2-panduan-registrasi.html) yang telah dijelaskan pada [poin nomor 2.](https://bantuan.simpkb.id/books/panduan-kelola-simpkb-guru/ch01/1-2-panduan-registrasi.html) Setelah Anda terdaftar dalam SIMPKB selanjutnya Anda perlu melakukan *login* :

1. Akses laman <https://gtk.belajar.kemdikbud.go.id/>

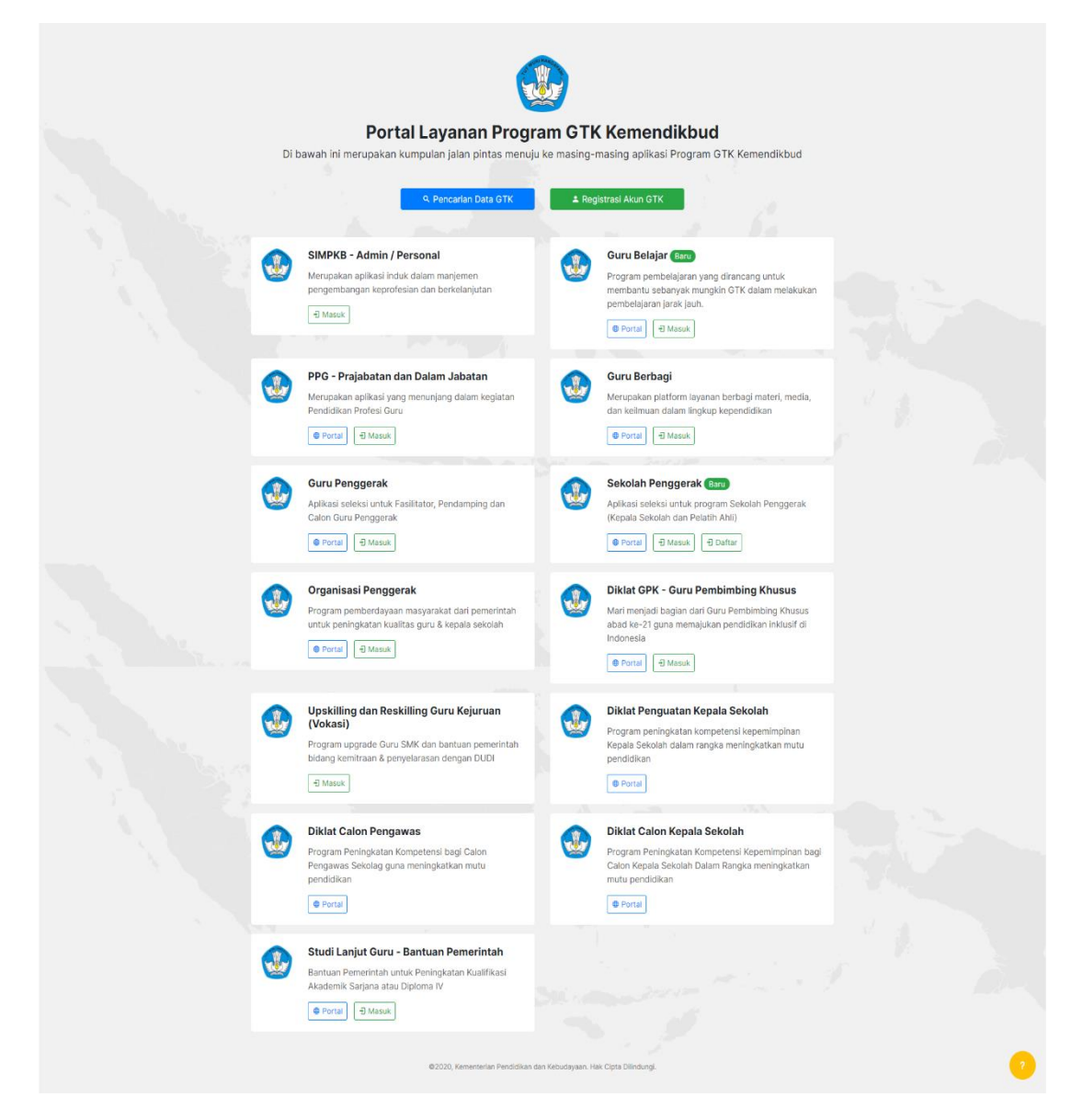

2. Pada laman portal akan ditampilkan program-program yang terdapat dalam layanan SIMPKB, program-program yang dimaksud seperti PPG Dalam Jabatan dan Prajabatab, Guru Penggerak, Guru Berbagi, dsb. Untuk login sebagai GTK ataupun Admin (Admin Pusat, LPMP, Dinas Pendidikan, dsb) silakan klik pada tombol **Masuk** di bagian **SIMPKB - Admin / Personal**

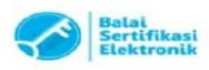

Catatan:

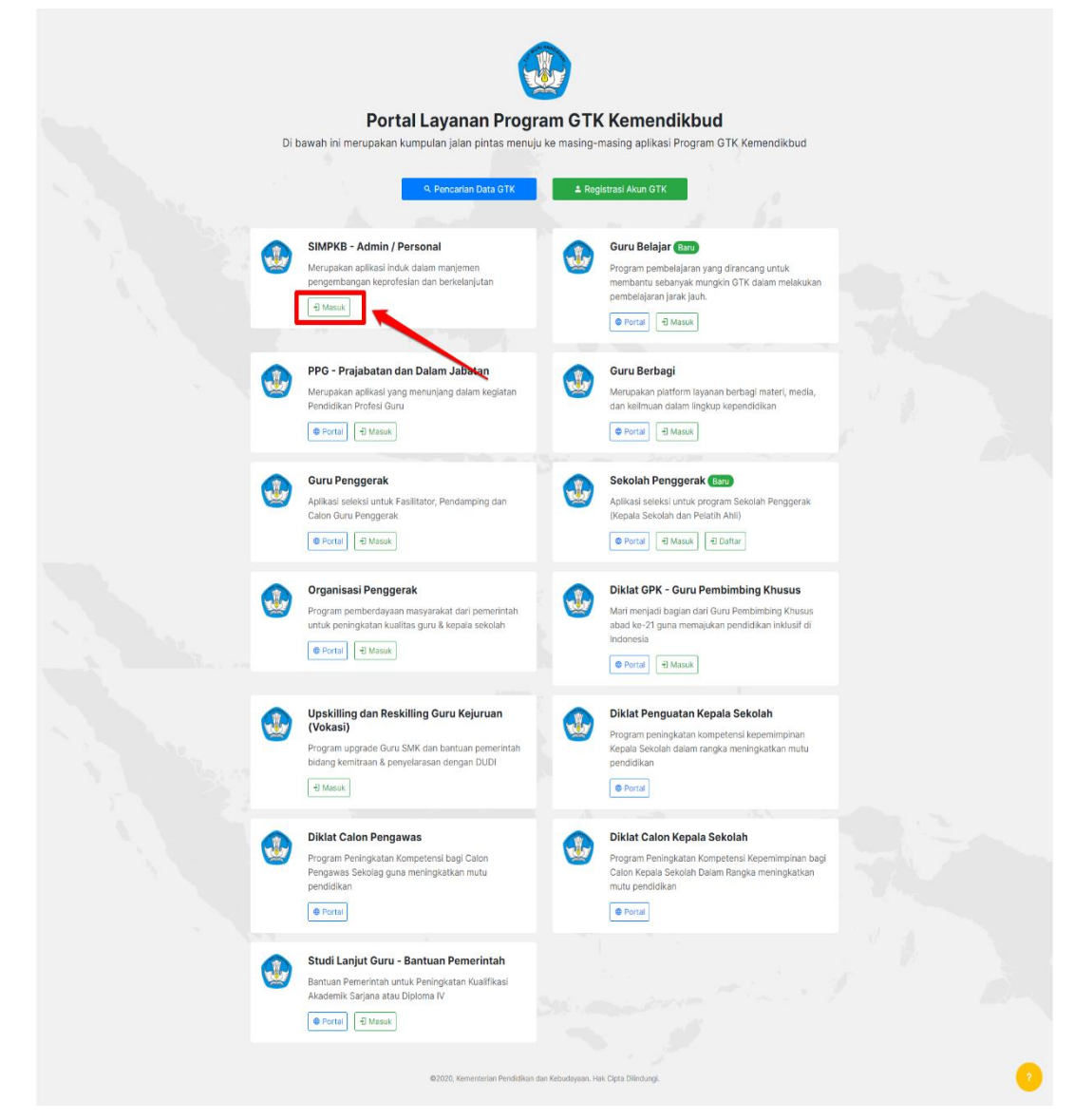

3. Selanjutnya Anda akan diarahkan menuju laman *login*, silakan masukkan alamat surel dan kata sandi dari akun SIMPKB Anda kemudian Klik **Masuk**

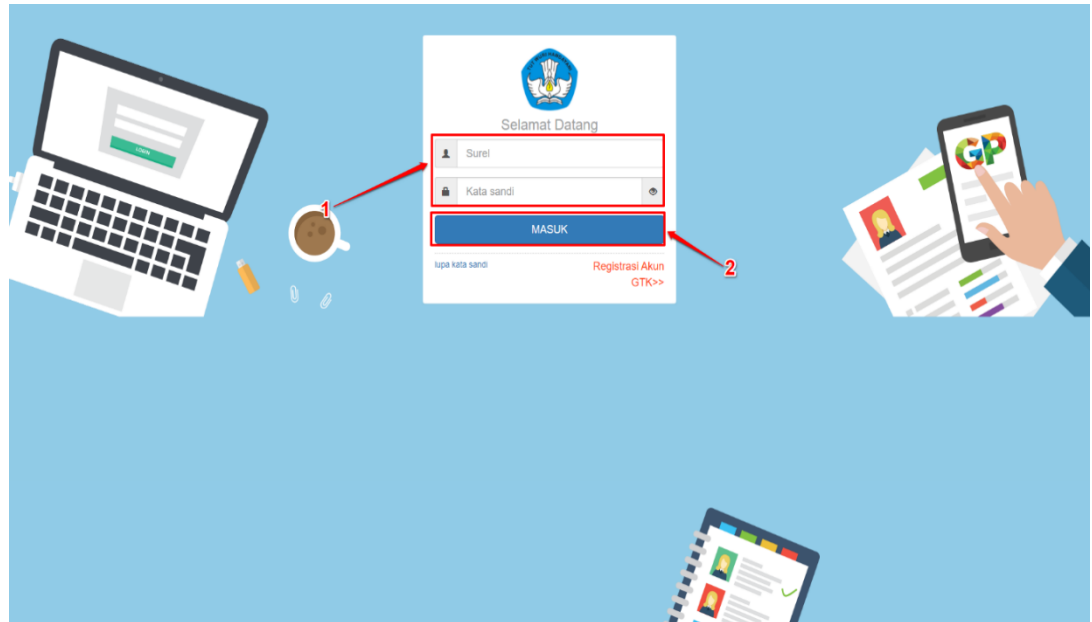

4. Apabila surel dan kata sandi yang Anda masukkan telah sesuai, maka Anda akan diarahkan menuju laman beranda dari Akun SIMPKB Anda. Sampai pada tahapan ini

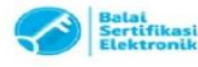

Catatan

Anda telah berhasil melakukan login kedalam SIMPKB, pada laman beranda SIMPKB juga akan dimunculkan notifikasi pengumuman yang sedang aktif (perhatikan gambar).

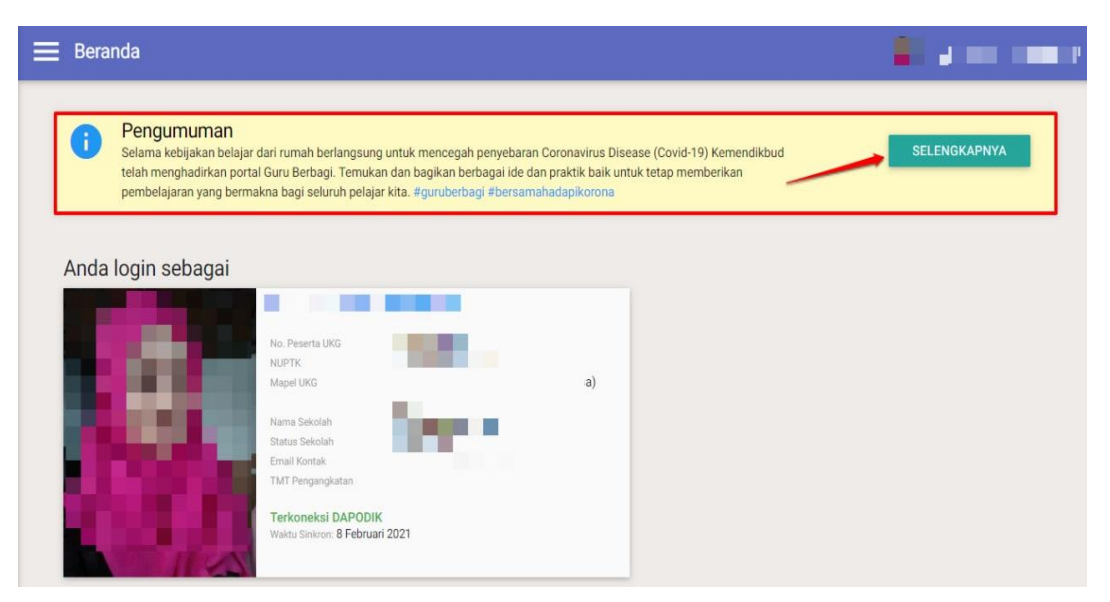

5. Selanjutnya Anda dapat mengakses menu-menu yang tersedia sesuai dengan hak akses yang dimiliki

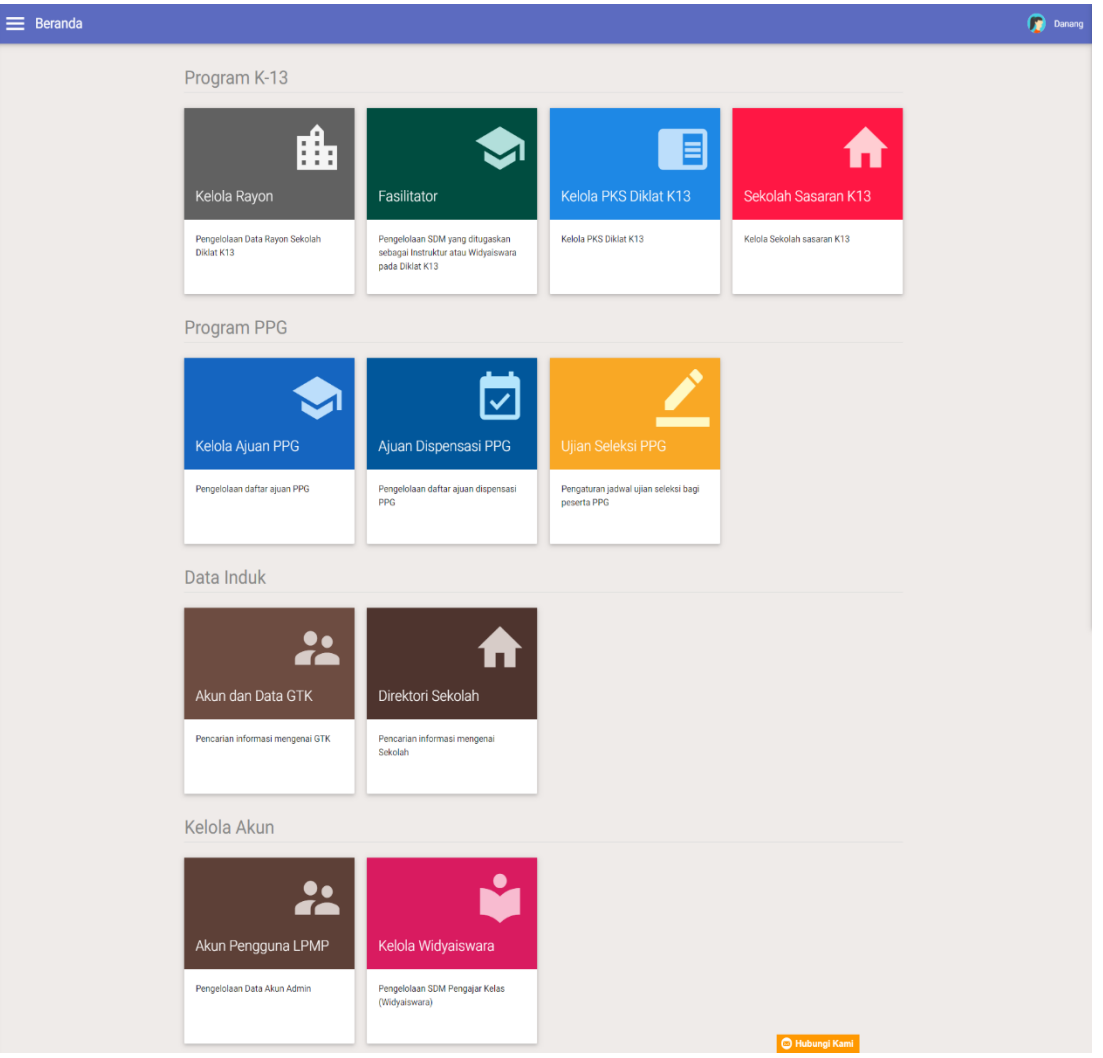

6. Sebagai contoh Admin LPMP ingin mengaksess Ajuan PPG pada SIMPKB, Silakan klik pada *card* **Kelola Ajuan PPG**

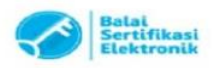

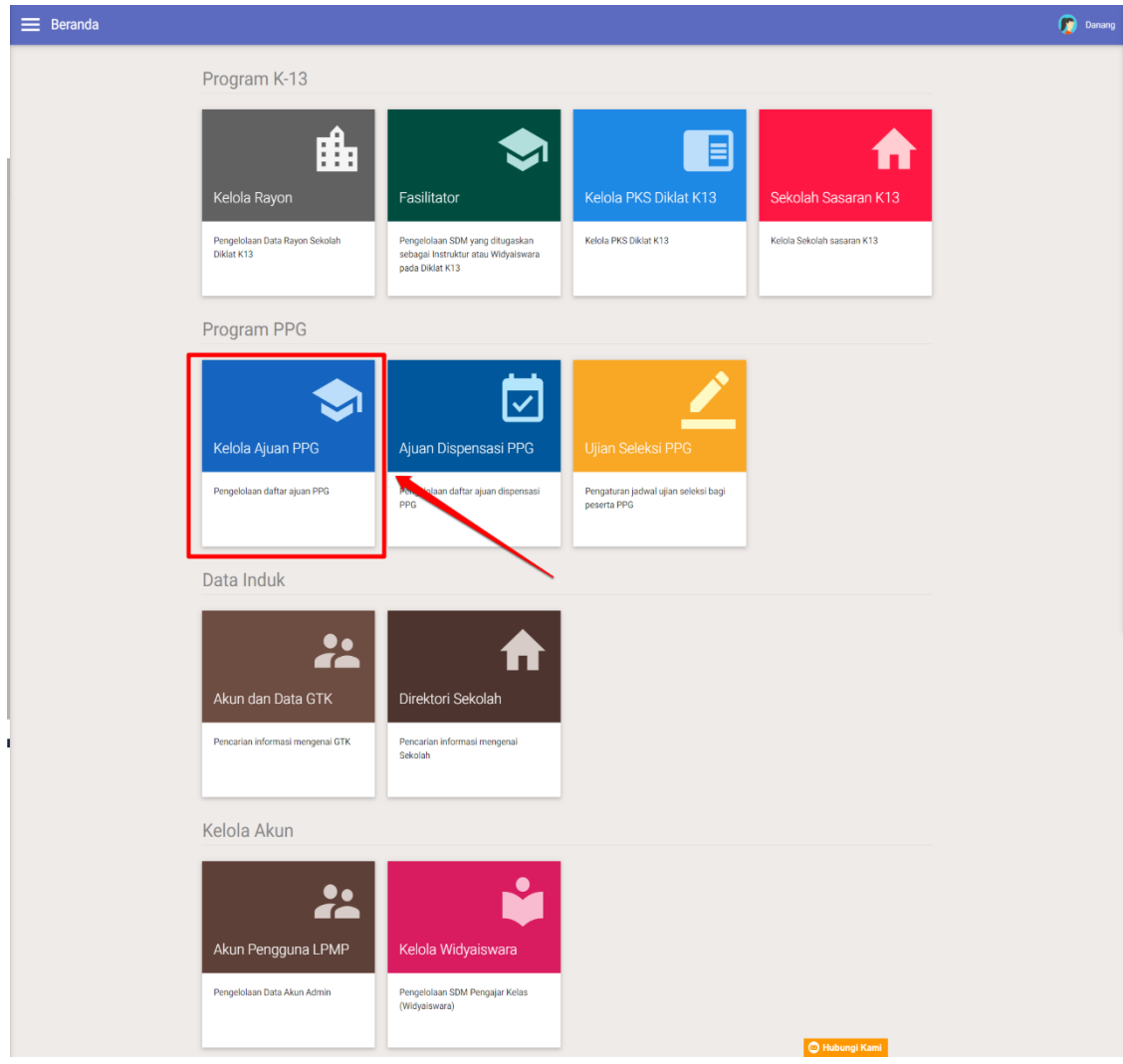

7. Anda Akan diarahkan menuju laman kelola ajuan PPG

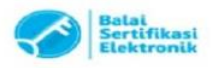